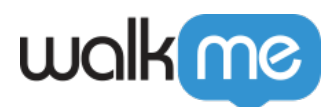

# [Quality Assurance Testing Best Practices By](https://support.walkme.com/knowledge-base/quality-assurance-testing-best-practices-by-app-type/) [App Type](https://support.walkme.com/knowledge-base/quality-assurance-testing-best-practices-by-app-type/)

# Brief Overview

Quality Assurance (QA for short) is the testing phase of the WalkMe implementation. It is an opportunity to catch and resolve any errors before WalkMe content goes live to your users. This article is a set of guidelines to follow while testing.

There are a lot of similar patterns when looking for issues, but every environment is different. Being familiar with all of your website's interactive elements before testing will be largely beneficial.

Always keep the user's perspective in mind, and **ask yourself these questions while testing:**

- What would a user do in this scenario?
- Would a user click on this element?
- Are the instructions clear?
- Would a user need assistance here?

# **Before You Get Started — Pre-Requisite Knowledge**

# **Digital Adoption Institute**

Before you begin testing, we recommend that you complete the "Test" portion of the [Digital](https://institute.walkme.com/) [Adoption Institute.](https://institute.walkme.com/)

# **Understanding Available Testing Environments**

**Play Mode** gives you the ability to view one piece of content at a time, but you won't see any other content that may be on the page while in Play Mode. (See **Image 1**)

 $\infty$  $\Box$ New Customer **Play Smart Walk-Thru** 

**Image 1**: Enable Play Mode by hovering over content and clicking Play.

**Preview Mode** allows you to view WalkMe and all of your content within the browser you are working in. (See **Image 2**)

**Publish Mode** allows you to select, organize, test, and publish items that you create in the WalkMe

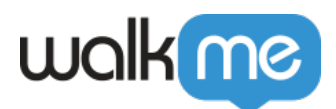

Editor to your Test or Production environments. This will allow you and others to view the content on your site. [Read our Publishing article](https://support.walkme.com/knowledge-base/publishing/) for more information about publishing. (See **Image 2**)

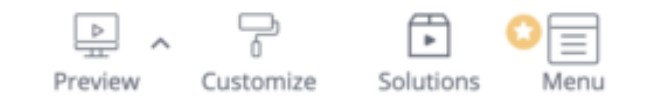

**Image 2**: Preview and Publish can be accessed through the menu bar at the bottom of the Editor.

# **Screen Resolution Tips**

When testing content, we recommend that you test on the smallest resolution or screen size you have available. This will allow you to uncover any layout issues with the WalkMe content, as they tend to present themselves on small resolutions. The most common issues are as follows:

- Launchers covering up website elements on smaller screens.
- Balloons interfering or covering too much on a small screen.
- Balloons being cut off the screen on a smaller resolution (See **Images 3 and 4**)

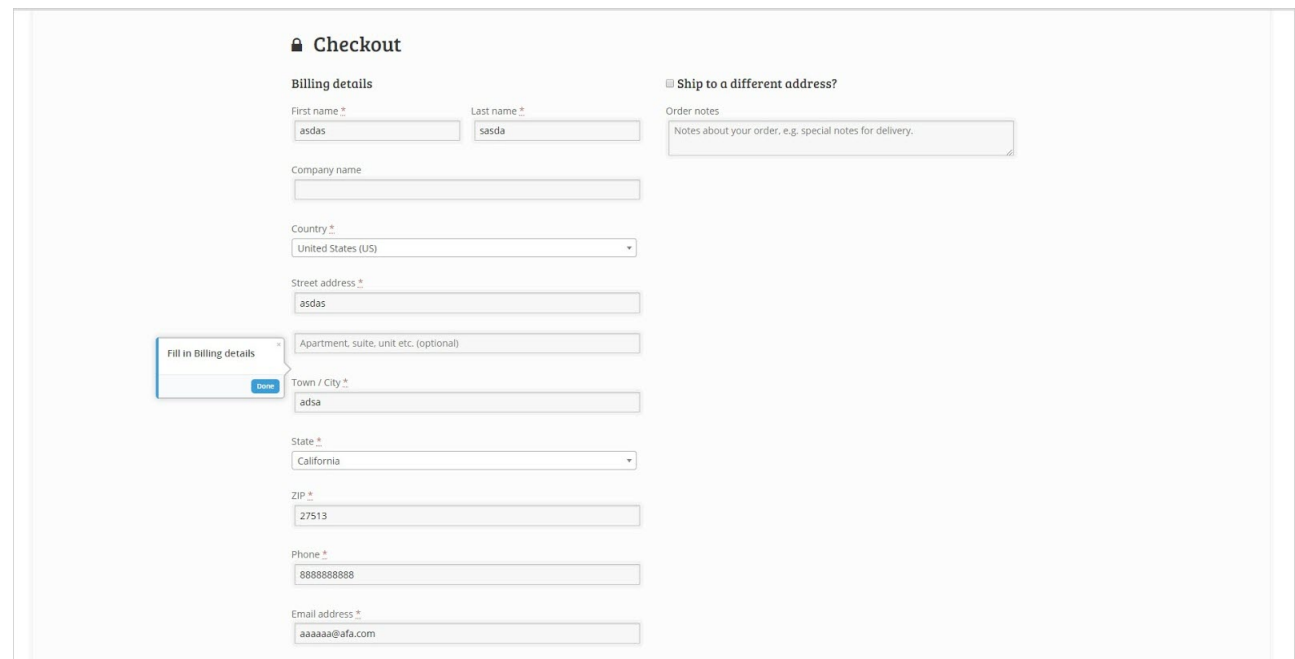

**Image 3**: 1920×1080 resolution.

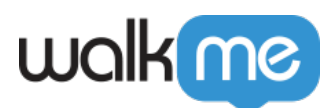

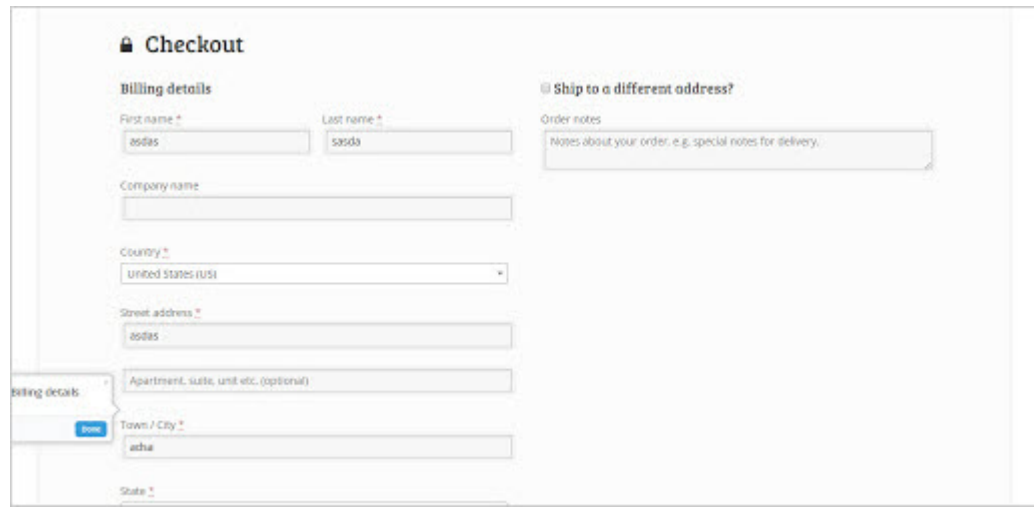

**Image 4**: 1366×768 resolution.

- Custom designed CSS might be affected and might not be consistent.
- If the site is [responsive](https://www.w3schools.com/html/html_responsive.asp), balloons may behave oddly during the transition to a different resolution or display.

# App/App-Specific Config Best Practices

# Smart Walk-Thru

Smart Walk-Thrus are the most common WalkMe content to QA. Because of the many features involved in a Smart Walk-Thru, multiple run-throughs are recommended.

### **Walk-Thru Check**

- Play the Smart Walk-Thru completely and confirm you can start from the first step and reach the last step.
	- $\circ$  If a step is not playing, the Smart Walk-Thru can't find the element on the page.
	- $\circ$  If a step is playing but not visible, this could be a layout issue.
- Check any Auto Play Rules. Starting from the homepage, navigate to the page with Auto Play Rules and confirm that it plays correctly.

#### **Step-by-Step Check**

- Although the Editor has built in spell-check, it's still a good idea to double check text for clarity, spelling, grammar, and make sure instructions are clear.
- Confirm that the balloons are pointing to the appropriate elements.

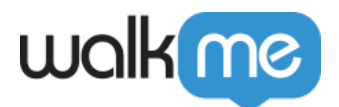

### Smart Walk-Thru Start Points

**Start Points:** Start Points should be used on the first step every time there is a new page. (See **Images 5 and 6**)

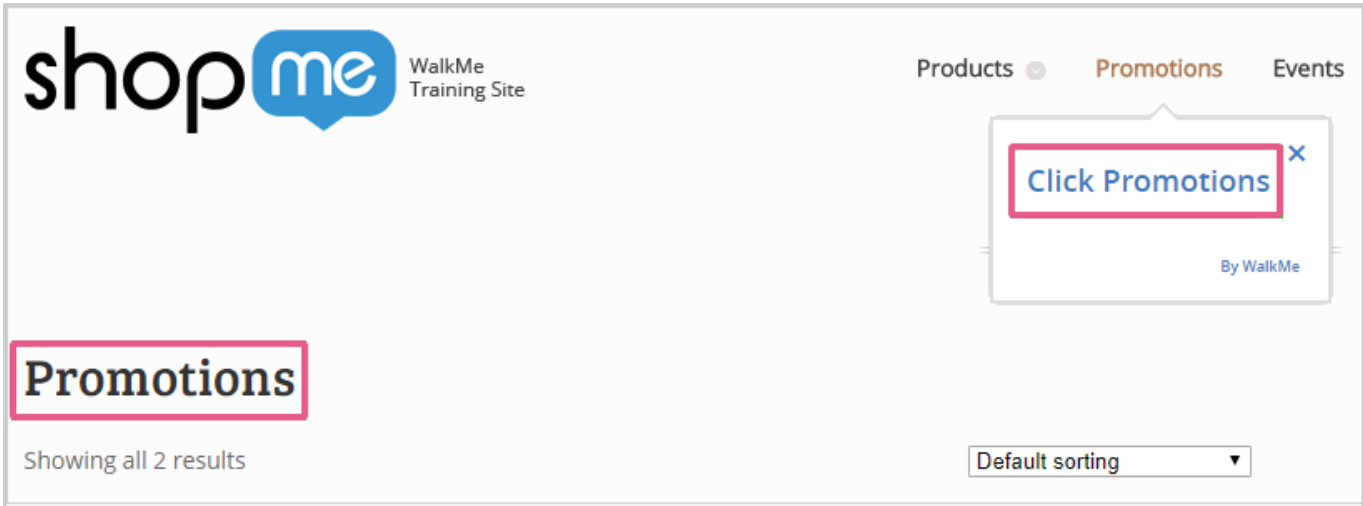

**Image 5**: Starting the Smart Walk-Thru on the Promotions Page with no Start Point will ask the user to click Promotions (redundant step).

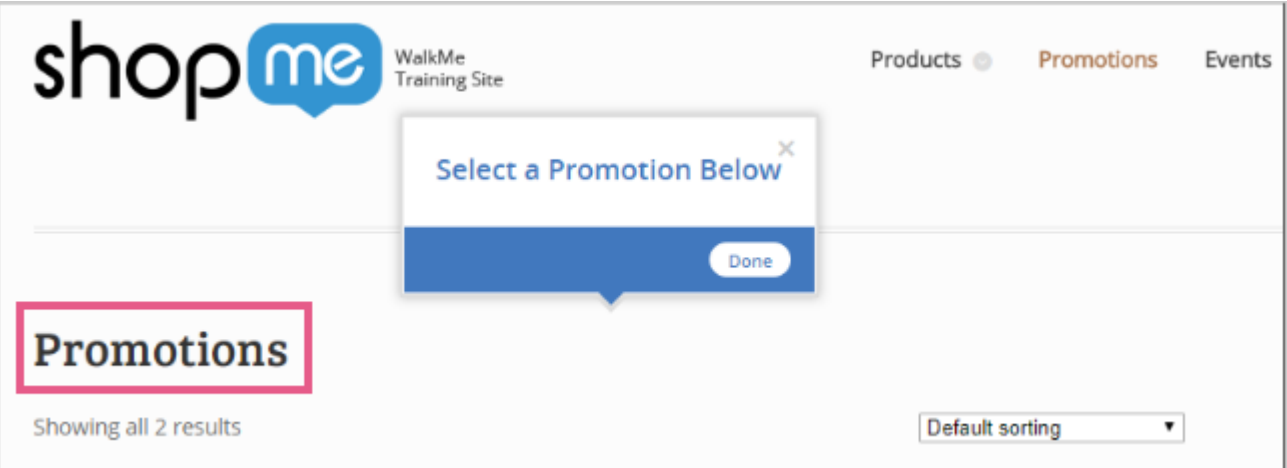

**Image 6**: With a Start Point, the Smart Walk-Thru plays the correct step.

#### **How to QA Start Points**

- Whenever reaching a new page, start the Smart Walk-Thru from the WalkMe menu and verify that the Walk-Thru starts on the correct step.
- To properly test Start Points, start the Smart Walk-Thru from the WalkMe menu and not the Player.

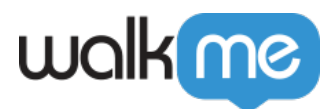

#### **Solutions for Start Points**

• [Adjust the Start Point rules.](https://support.walkme.com/knowledge-base/start-point/#add-a-start-point) To verify the rule(s) are reading as true, check the Rule Engine in the Editor to see if there is a green check mark to the far right of the rule. (See **Image 7**)

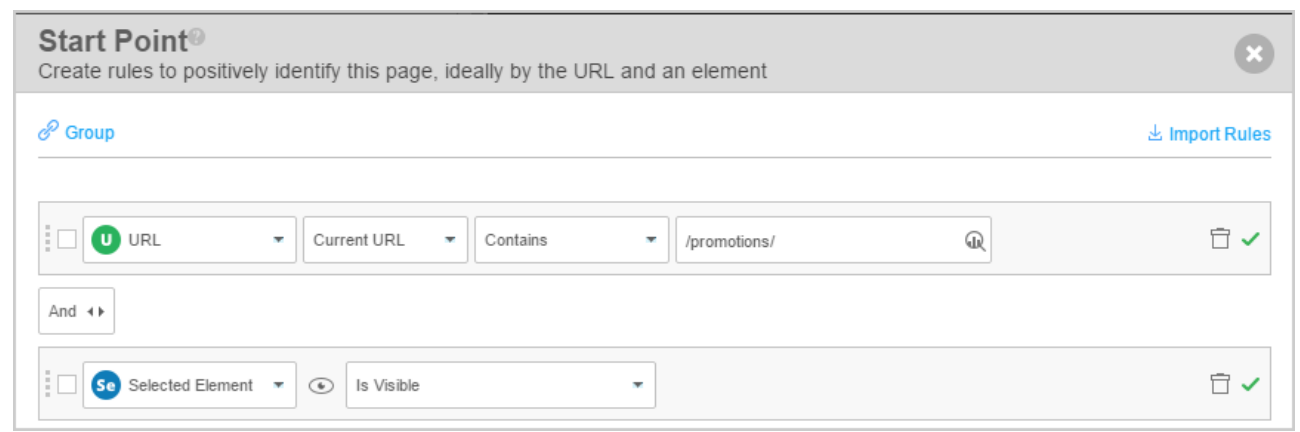

**Image 7**: This Start Point will begin on the relevant step since both rules are true.

Smart Walk-Thru Error Handling

#### **How to QA Error Handling**

Test if it is possible for a user to proceed by purposely creating an error. On forms, leave out the mandatory fields and click the Submit button. (See **Image 8**)

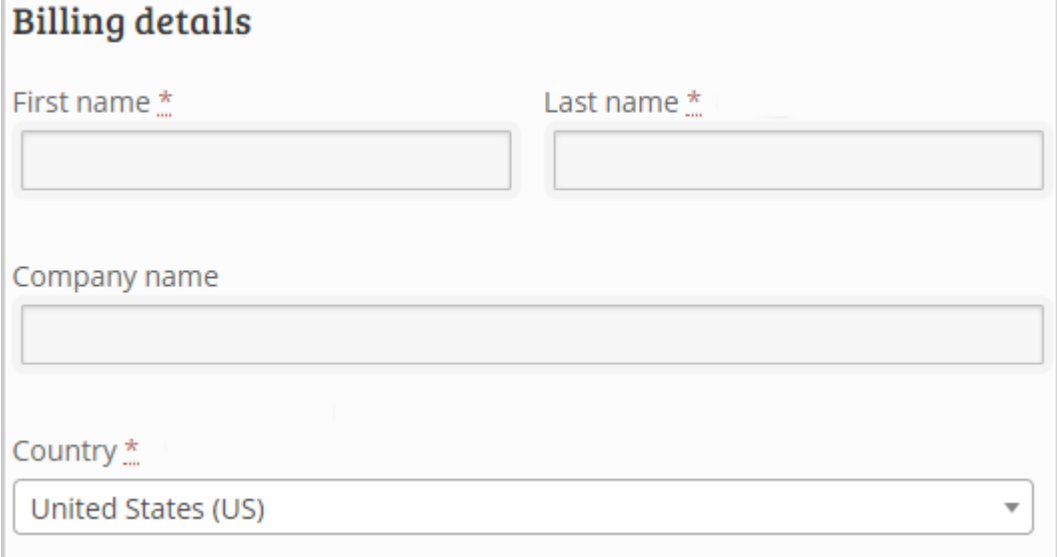

- **Image 8**: Required fields in a form.
- Always test your Error Handling Group by purposely producing an error to see if it triggers

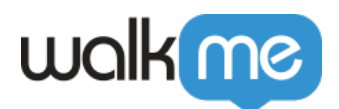

correctly. Once the Error Handling detects errors in the form, try submitting with the correct information and confirm that Error Handling does not trigger incorrectly. (See **Image 9**)

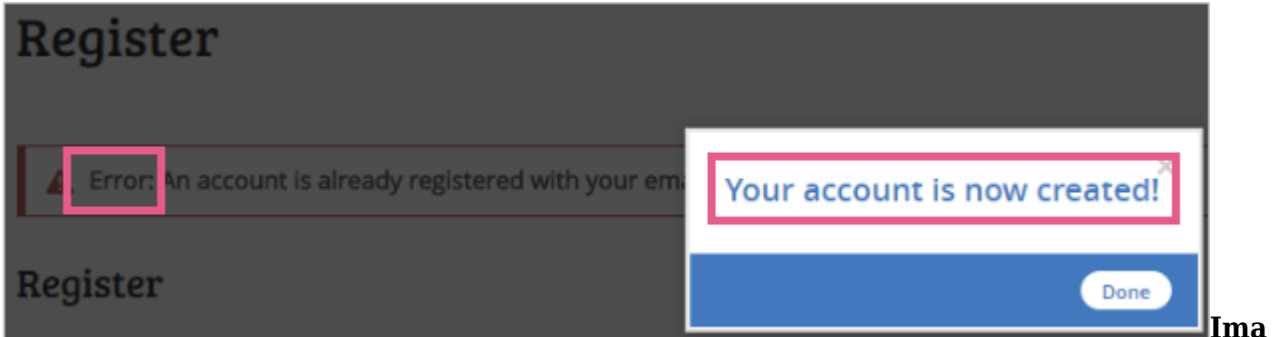

**ge 9**: The user has made an error in their form, but they received the success message because Error Handling is not used.

#### **Solutions for Error Handling**

• [Adjust the Error Handling Rules.](https://support.walkme.com/knowledge-base/error-handling/) To quickly verify the Rule, check to see if there is a check mark to the far right of the Rule. Users will only be put into the Error Handling Group if the Rules evaluate to true.

Smart Walk-Thru Triggers

#### **How to QA Triggers**

• Check that the correct trigger(s) is/are being used for the action needed. Triggers must agree with the instructions listed on the balloons. (See **Image 10**)

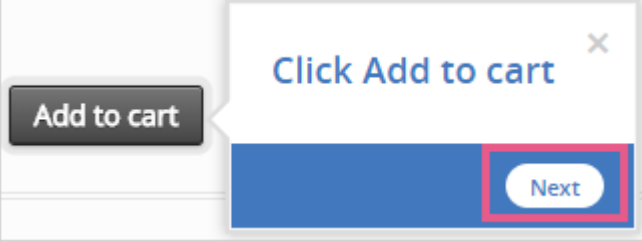

**Image 10**: The balloon is directing the user to

click 'Add to cart,' but the trigger for this step is the *Next* button.

Evaluate if the step can be triggered with another action and needs an additional trigger. In the example in **Image 11**, the user can click either Register button to create their account.

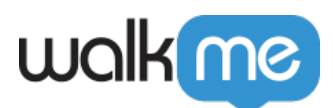

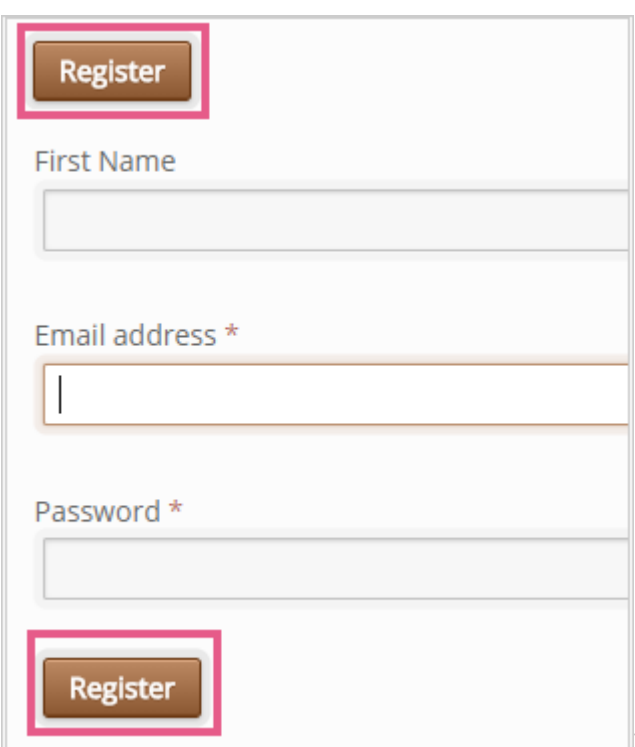

**Image 11**: There are two possible ways for the

user to click *Register*, so the step must have two triggers.

For Click triggers, try clicking around the element and ensure it's not triggering prematurely. (See **Image 12**)

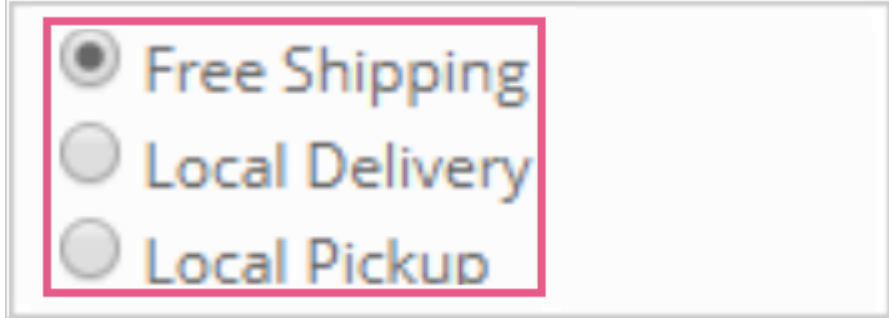

**Image 12**: The step triggers

when the user selects a shipping type, but does it also trigger if they click the white space around the element?

#### **Solutions for Triggers**

Create a trigger for every possible option to continue to the next step.

For an instance where multiple buttons can be clicked, a [Custom trigger](https://support.walkme.com/knowledge-base/custom-triggers/) should be used.

Smart Walk-Thru *Looking for Element* Error

#### **Locating Looking for Element**

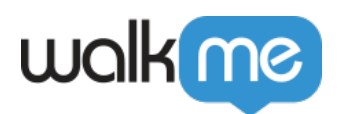

Flow ⊅ Next | Flow  $\boxed{\triangleright}$ 25. Fill in the Fields below Player ł  $\checkmark$ Þ Goals 26. Split name 88  $\checkmark$ Conditions General 27. Choose Check payment Ω Alerts ℳ Next  $\langle$  / > 29. Click Place order **Custom CSS** walkme **Clear All Image 13**: WalkMe is

This error is denoted by the magnifying glass icon in the Flow Tracker. (See **Image 13**)

unable to find the element for step # 29.

#### **Solutions for Looking for Element**

• If you are getting this error message, you may need to add a **Start Point** on that step. (See **Image 14**)

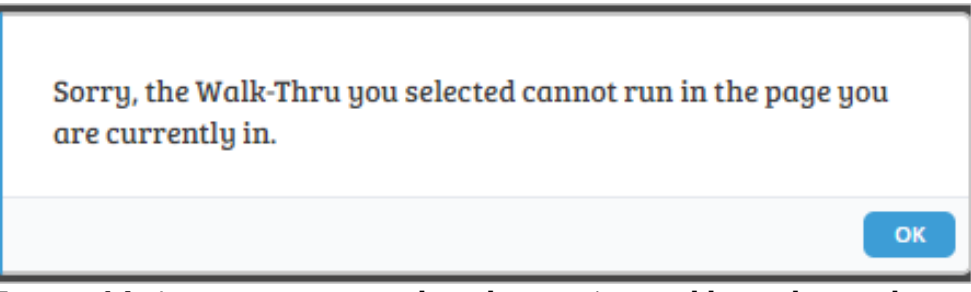

**Image 14**: A pop-up appears when the step is not able to play on the page.

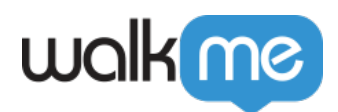

Otherwise, try selecting a new element with a high element grade. (See **Image 15**)

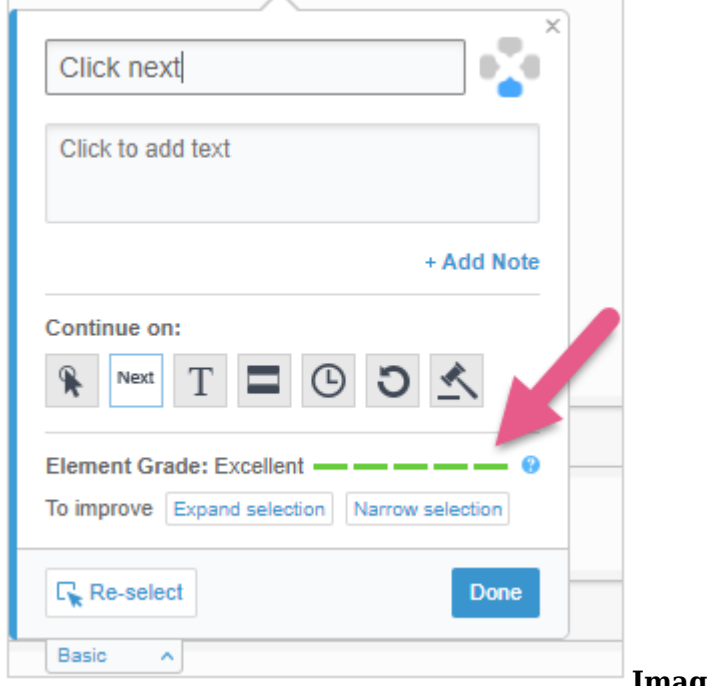

**Image 15**: Element Grade.

If that doesn't work, try adjusting the [precision settings.](https://support.walkme.com/knowledge-base/precision/)

### Launchers

#### **How To QA Launchers**

Do other elements overlap with the Launcher? (See **Image 16**)

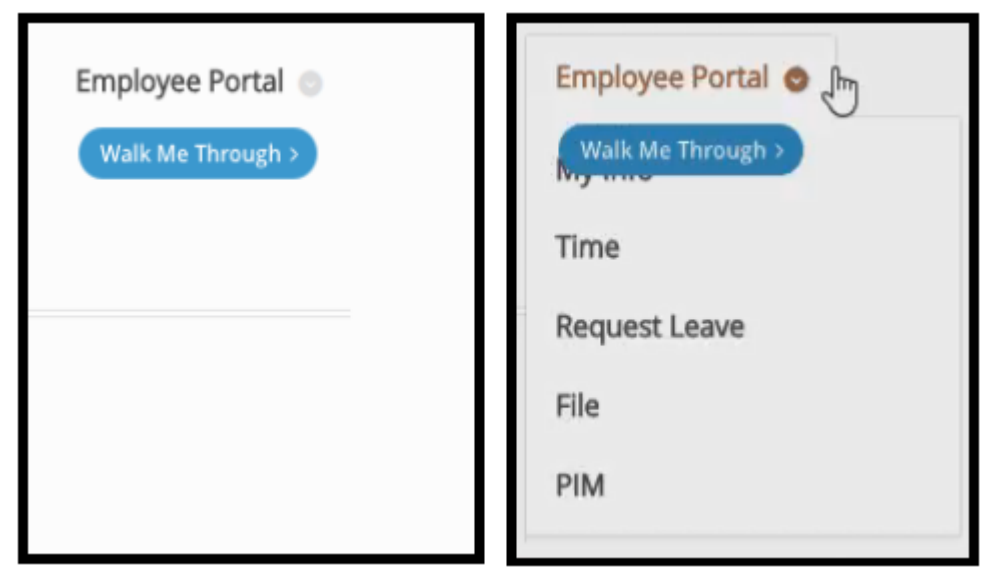

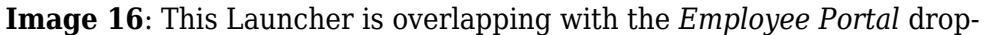

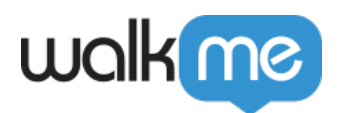

down.

Verify the functionality of the Launcher and test if it is working as intended. Note: this needs to be done in either Preview Mode or a published environment. (See **Image 17**)

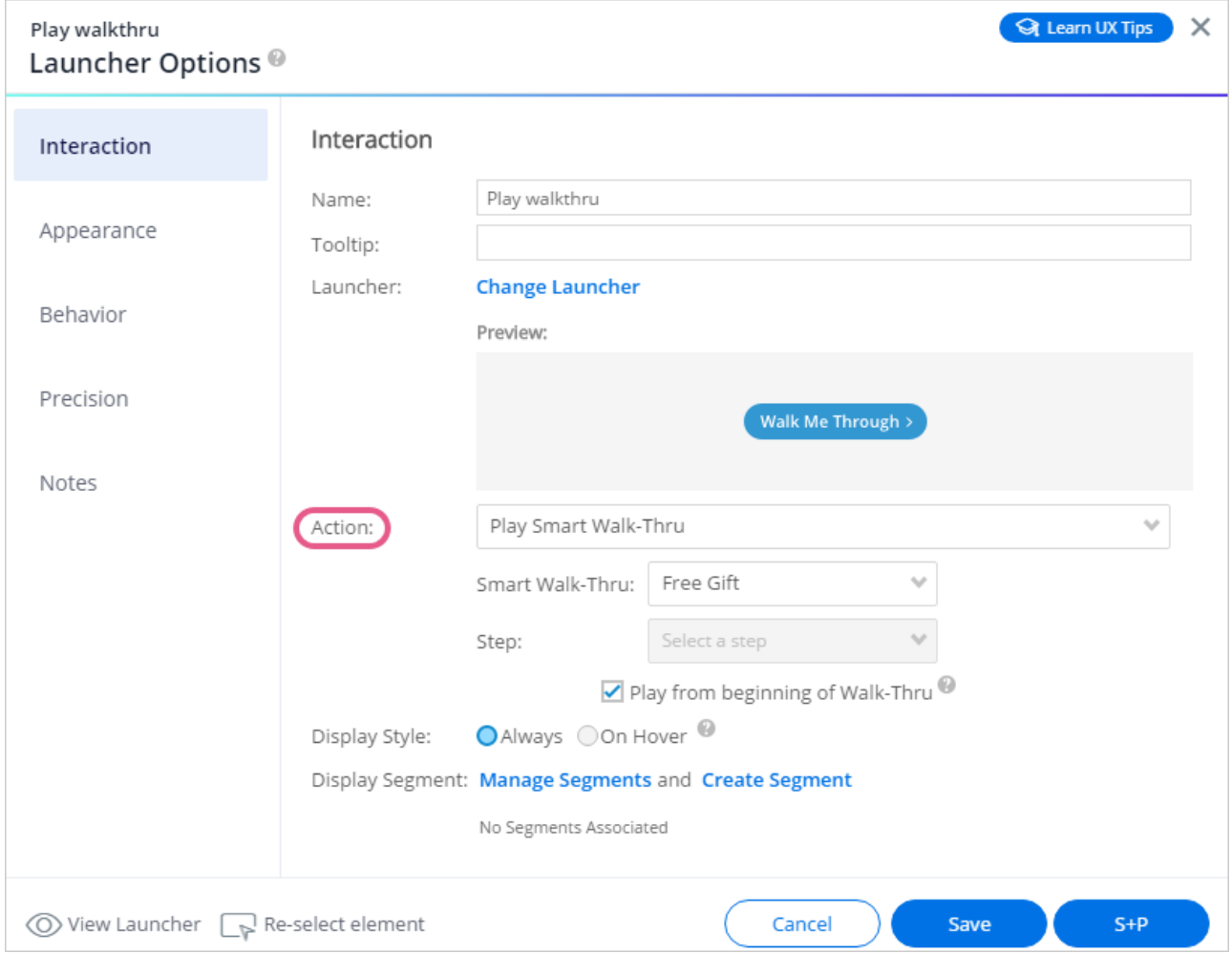

**Image 17**: This Launcher action is set to play a Walk-Thru.

- If Segmentation is on the Launcher, make sure the Launcher appears on the correct pages and to the correct users.
- Verify that the Launcher does not block any important elements or text.
- Scroll up and down the web page. Does the Launcher lag behind the element?

#### **Solutions for Launchers**

- If the Launcher overlaps with elements, [change the z-index.](https://support.walkme.com/knowledge-base/appearance/)
- If the Launcher doesn't function correctly, [check to see if an action is assigned.](https://support.walkme.com/knowledge-base/launchers/)
- If the Launcher does not appear, or appears incorrectly, [check the Segmentation Rules](https://support.walkme.com/knowledge-base/segmentation/) or Element Behavior.
- If the Launcher is blocking an element, reposition it.

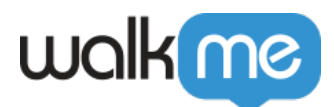

If the Launcher lags behind the element it's attached to, [toggle Lock to Element.](https://support.walkme.com/knowledge-base/i-cant-see-my-launcher/)

# ShoutOuts

### **How to QA ShoutOuts**

- Verify that Auto Play is working correctly. If Segmentation is on the ShoutOut, make sure the ShoutOut appears on the correct page(s) and to the correct user(s).
- Verify the functionality of the ShoutOut and test if it is working as intended. (See **Image 18**)

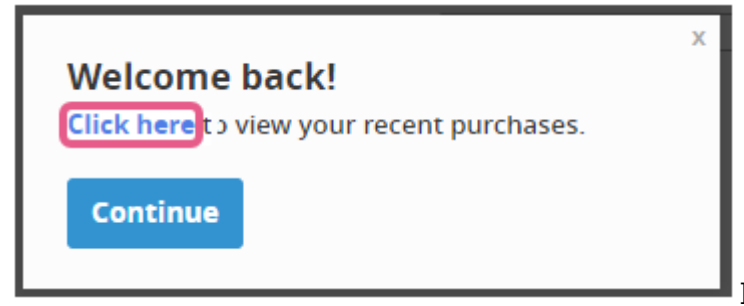

**Image 18**: Clicking the hyperlink will

bring the user to the *Recent Purchases* page

#### **Solutions for ShoutOuts**

- If the ShoutOut appears more times than intended, check the **[Auto Play rules](https://support.walkme.com/knowledge-base/auto-play/)**.
- If the ShoutOut appears to the wrong user, adjust the [Segmentation Rules.](https://support.walkme.com/knowledge-base/segmentation/)
- If the ShoutOut doesn't function correctly, check to see that an action is assigned. (See **Image 19)**

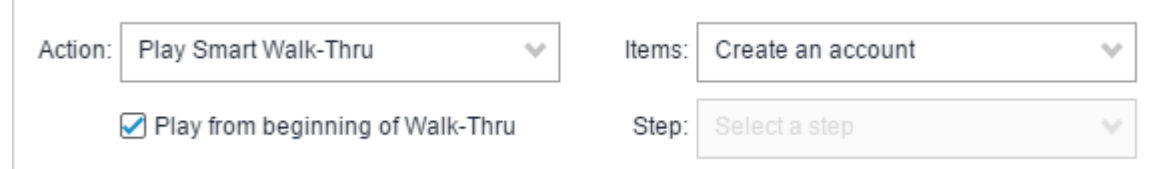

**Image 19**: This ShoutOut is set to play a Smart Walk-Thru.

# SmartTips

### **How to QA SmartTips**

Do other elements overlap with the SmartTip? (See **Images 20 and 21**)

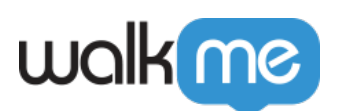

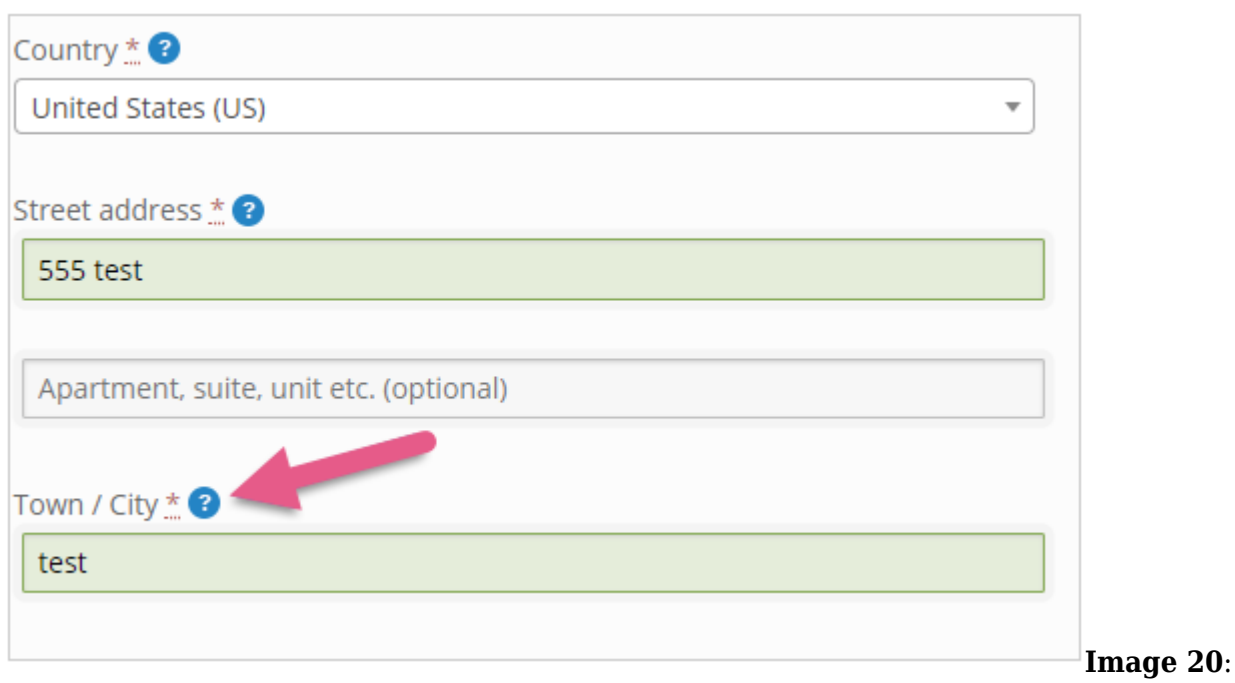

SmartTip displayed before user clicks the Country drop-down.

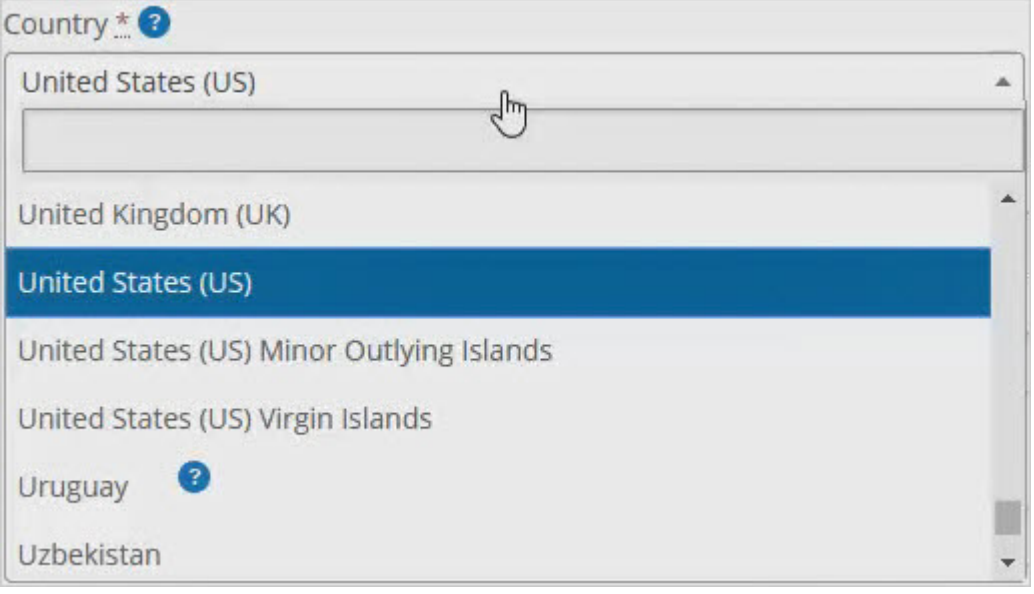

**Image 21**: SmartTip shows over top of the drop-down.

- Verify that the SmartTip does not block any important elements or text.
- For Validation SmartTips, confirm that they give the appropriate messages when there is an error and when conditions are met. (See **Images 22 and 23**)

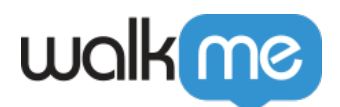

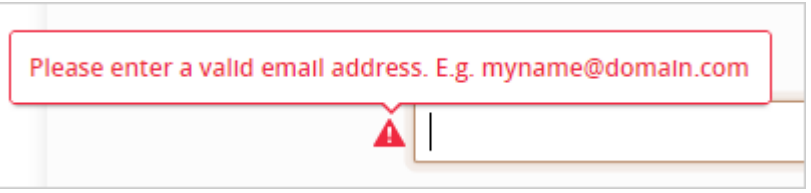

**Image 22**: If the user does not enter the correct information, they are given instructions to fix their error.

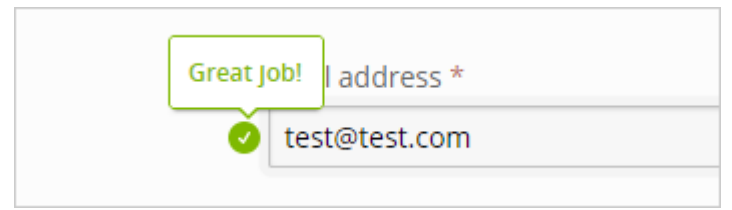

**Image 23**: When the correct information is given, they receive a different message.

- If Segmentation is on the SmartTip, make sure the SmartTip appears on the correct page(s) and to the correct user(s).
- Scroll up and down; does the SmartTip lag behind the element?

### **Solutions for SmartTips**

- If the SmartTip overlaps with elements, [change the z-Index.](https://support.walkme.com/knowledge-base/appearance/)
- If the SmartTip does not appear or appears incorrectly, [check the Segmentation rules](https://support.walkme.com/knowledge-base/segmentation/) or Element Behavior.
- If the SmartTip is blocking an element or text, reposition it.
- If validation is not functioning, [check validation rules.](https://support.walkme.com/knowledge-base/smarttips/)

If the SmartTip lags behind the element it's attached to, [toggle Lock to Element.](https://support.walkme.com/knowledge-base/appearance/)

# General Config Best Practices

# Z-Index

Z-index is a property that specifies the vertical layering of different elements that appear on the same webpage. An element with a higher z-index value will appear in front of an element with a lower z-index value**.** Z-index issues occur when a WalkMe element overlays or blocks a site element. (See **Images 24 and 25**)

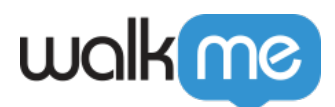

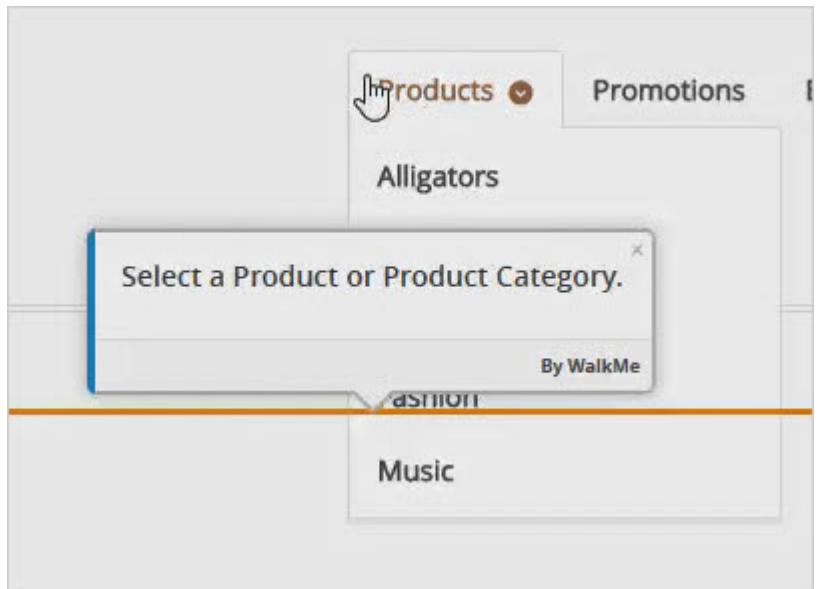

**Image 24**: With Z-Index toggled OFF, site elements appear under the WalkMe balloon. This matches other elements on the page.

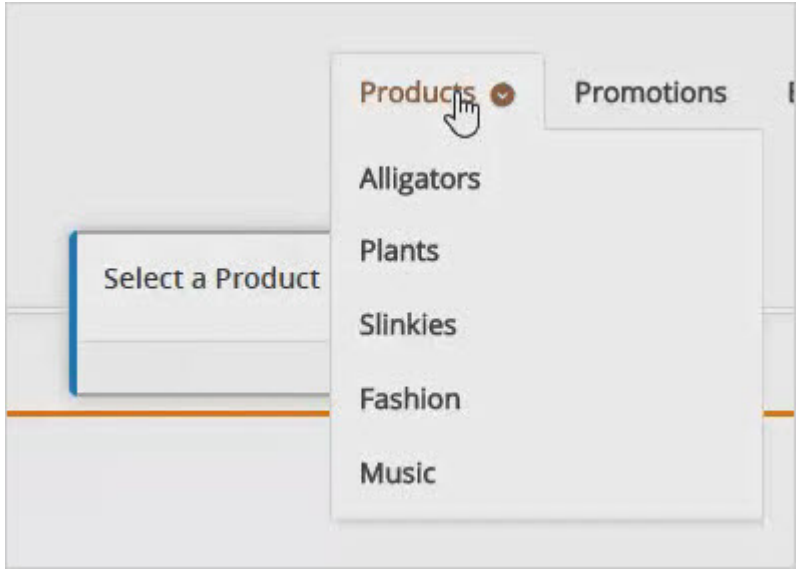

**Image 25**: With Z-Index toggled ON, the site elements appear over the WalkMe balloon. This causes things to look odd.

**How to QA Z-index**

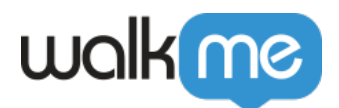

Look for elements (dropdowns, pop-ups, etc.) surrounding the balloon and confirm that WalkMe appears below all site elements.

#### **Solutions for Z-index**

• [Toggle Z-Index](https://support.walkme.com/knowledge-base/appearance/) to "ON" and adjust the value as needed. Foreground elements have a higher zindex than background elements. (See **Image 26**)

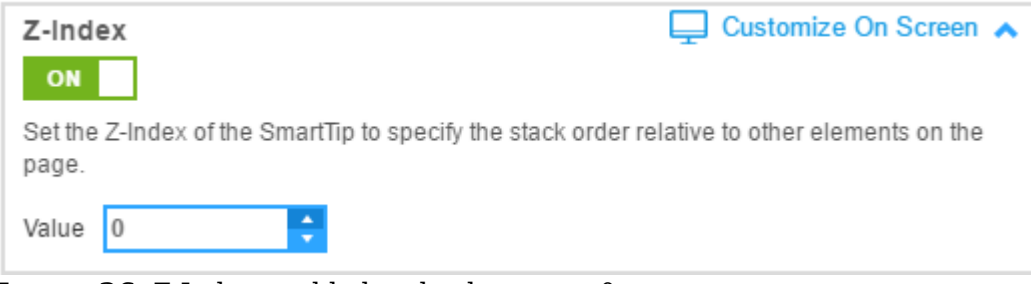

**Image 26**: Z-Index enabled and value set to 0.

Lock to Elements

#### **How to QA Lock to Element**

Try scrolling up and down the web page and observe the behavior of the balloon. If the balloon is jumping around the page, this setting may need to be enabled. (See **Images 27 and 28**)

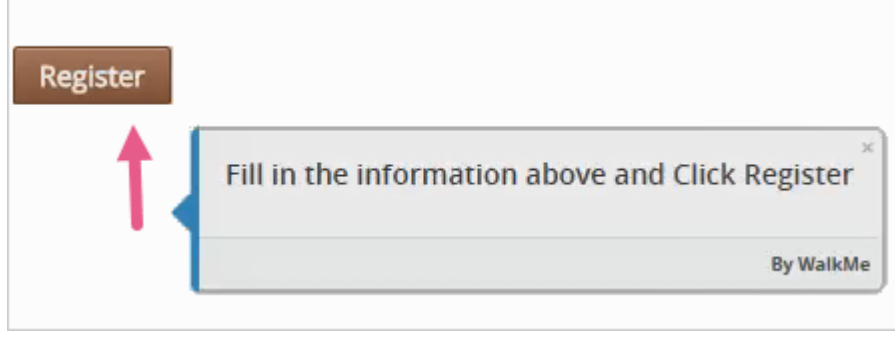

**Image 27**: User scrolling

with Lock to Element OFF (balloon lags behind).

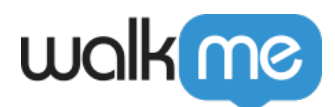

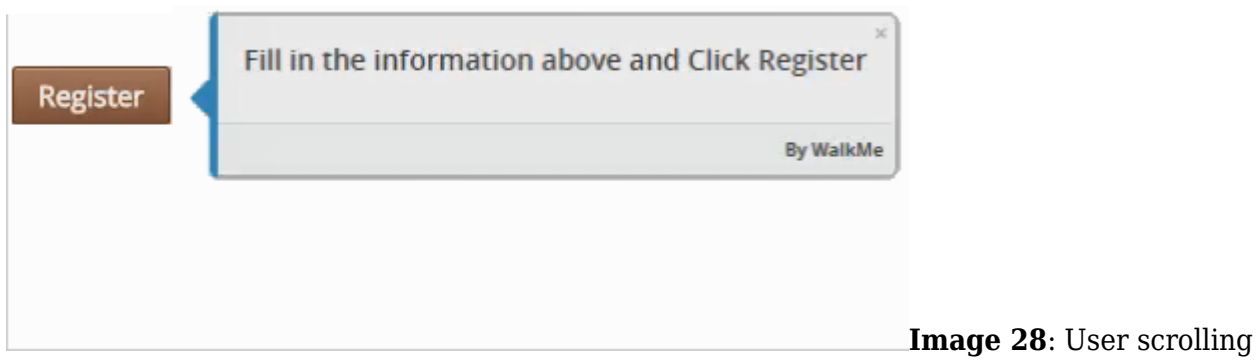

with Lock to Element ON (balloon is connected).

Expand or collapse any interactive elements (e.g., navigation menus, drop-downs, search boxes) around the step.

#### **Solutions for Lock to Element**

- [Toggle Lock to Element](https://support.walkme.com/knowledge-base/appearance/) to "ON."
- If Lock to Element does not work, the solution may be to select a different element on the page. (See **Image 29**)

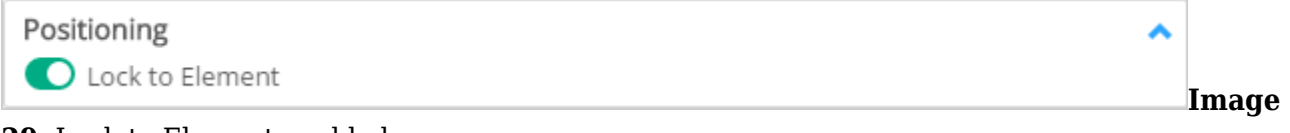

**29**: Lock to Element enabled.

#### Segmentation

#### **How to QA Segmentation**

Log in as different kinds of users and open the WalkMe Widget. Verify the segmented Smart Walk-Thrus only appear to the correct users. (See **Images 30 and 31**)

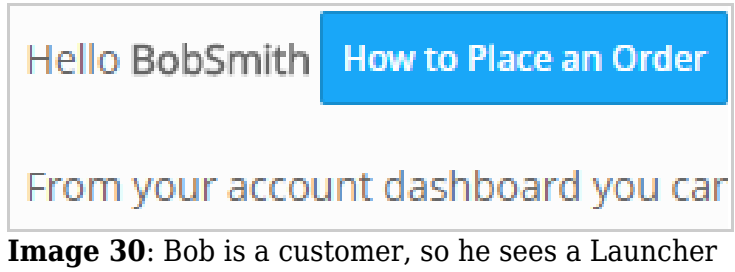

that shows him how to place an order.

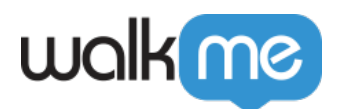

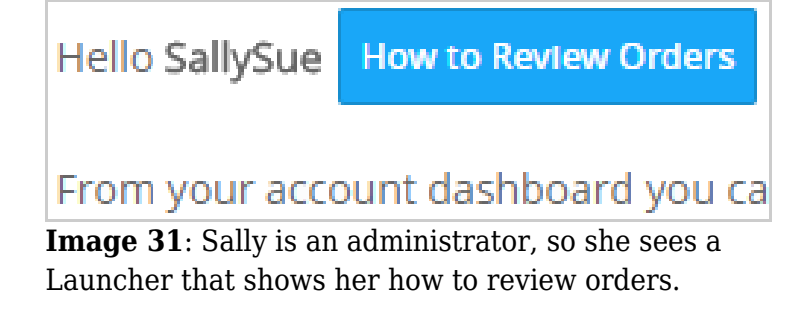

#### **Solutions for Segmentation**

• Add or modify [Segmentation rules](https://support.walkme.com/knowledge-base/segmentation/) to the Smart Walk-Thrus that appear incorrectly. Make sure the rules are displayed as "true" to determine if your rule is working correctly. (See **Image 32**)

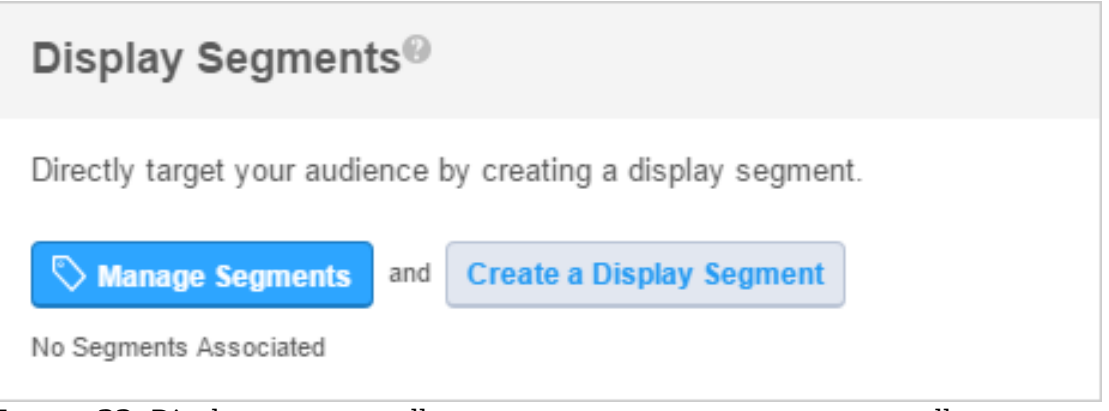

**Image 32**: Display segments allow you to create new segments as well as manage existing segments.

### Goals

#### **How to QA Goals**

- Track Goals through the Flow Tracker using the Flow tab or Goals tab. (See **Image 33**)
- Check to see if the Goal was reached at the expected step and not triggering prematurely.
- Check that the Goal isn't triggering twice or triggering for the wrong Walk-Thru (if multiple are added).

### $\pmb{\times}$

### **Solutions for Goals**

If your Goal isn't triggering, add or modify your [Goal rules](https://support.walkme.com/knowledge-base/goals/). (See **Image 34**)

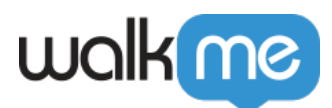

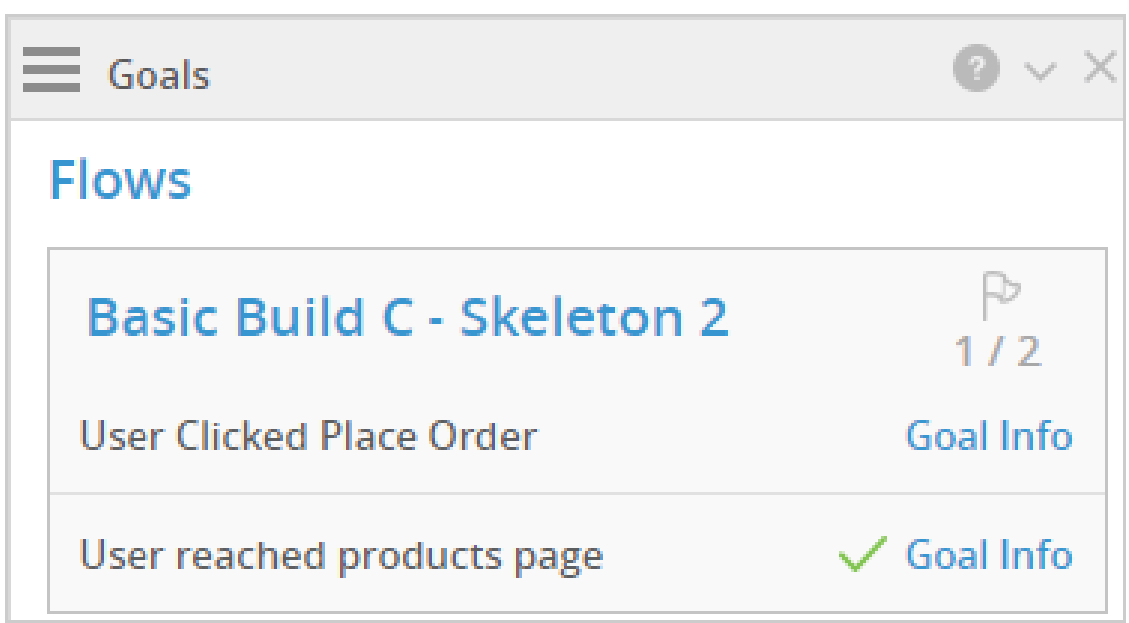

**Image 34**: The green check mark confirms that the user has reached a Goal within that Smart Walk-Thru.